Haben wir nun den Seitenumbruch erledigt, kümmern wir uns nun um das Seitenlayout. Das heißt, Hochformat, Querformat, Seitenränder, der Abstand der Seitenränder. Dies alles befindet sich im Dialogefeld "Seitenlayout"

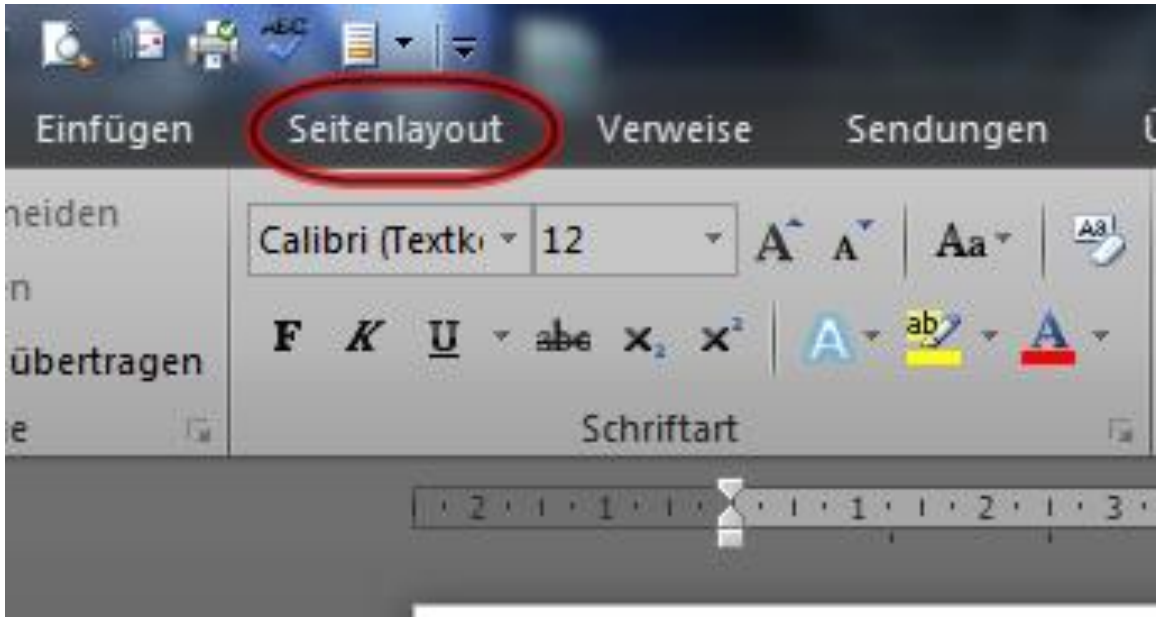

Es öffnet sich nun dieses Fenster

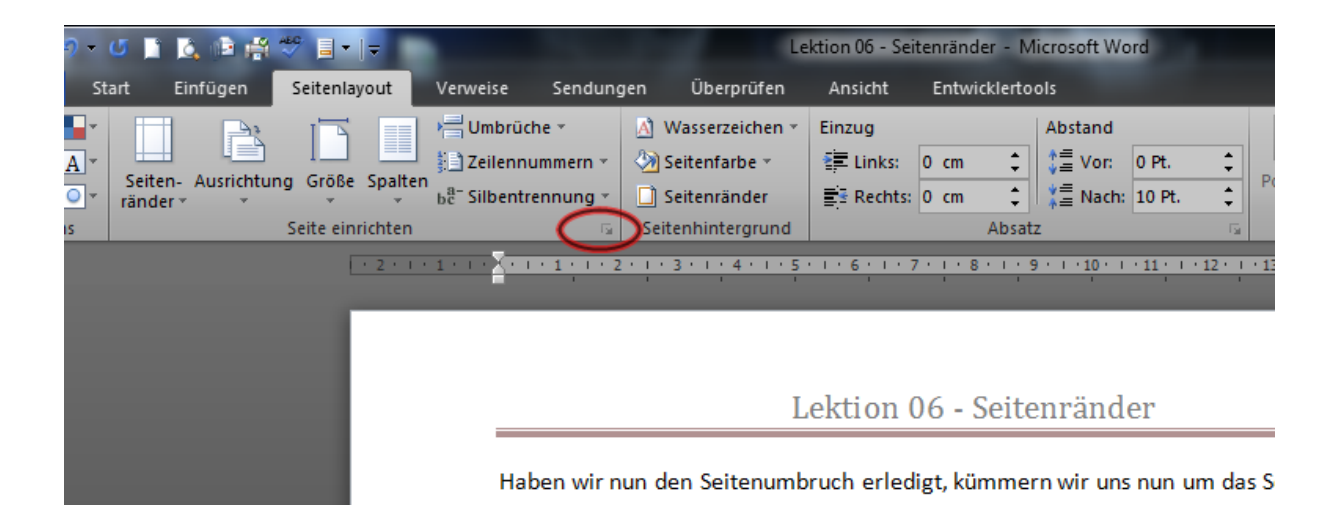

Klickt dann auf den kleinen Pfeil in der roten Umrandung. Dann erscheint dieses Feld.

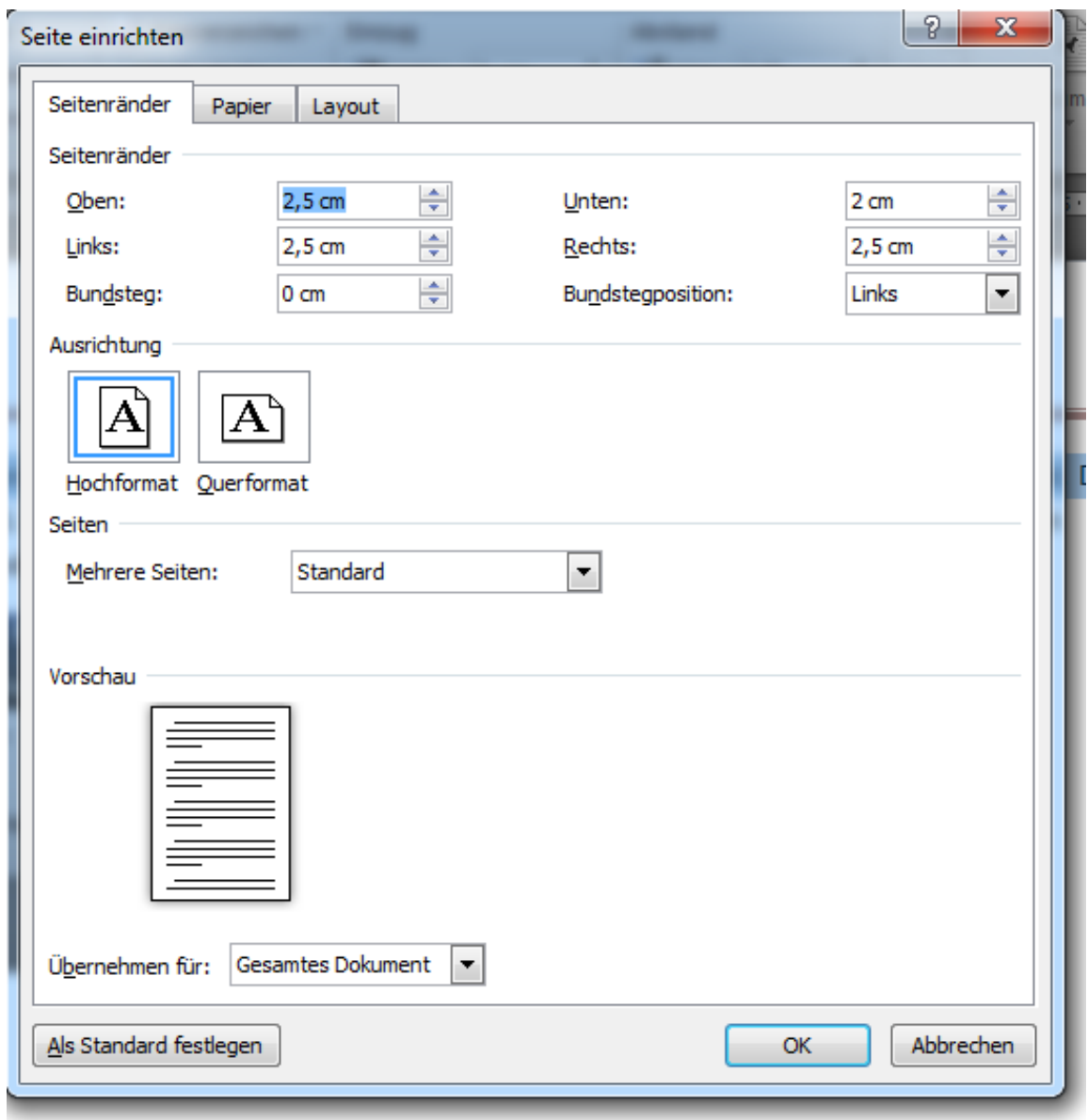

Hier seht Ihr, wie Euer Progamm standartmäßig eingestellt ist. An dieser Stelle müsst Ihr Eure eigenen Einstellungen vornehmen, um Euer Buch oder eBook zu formatieren.

Lektion 06 - Seitenränder

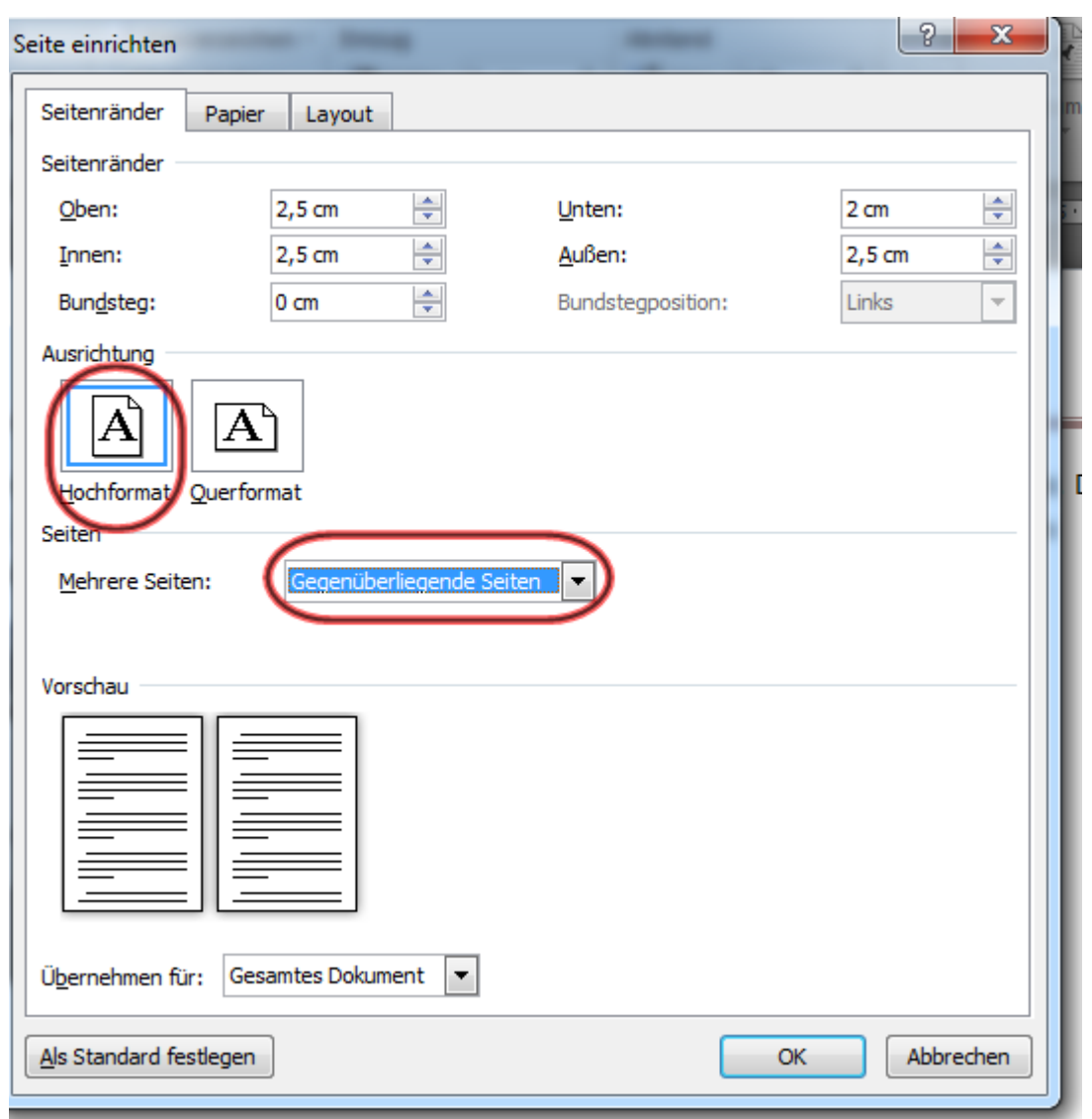

Um die Seiten für den Buchdruck zu formatieren, klickt auf "Gegenüberliegende Seiten". Damit wird sicher gestellt, dass Euer Text korrekt ausgerichtet wird.

Beim Buch sollte der innere Seitenabstand etwas größer sein, als der äußere.

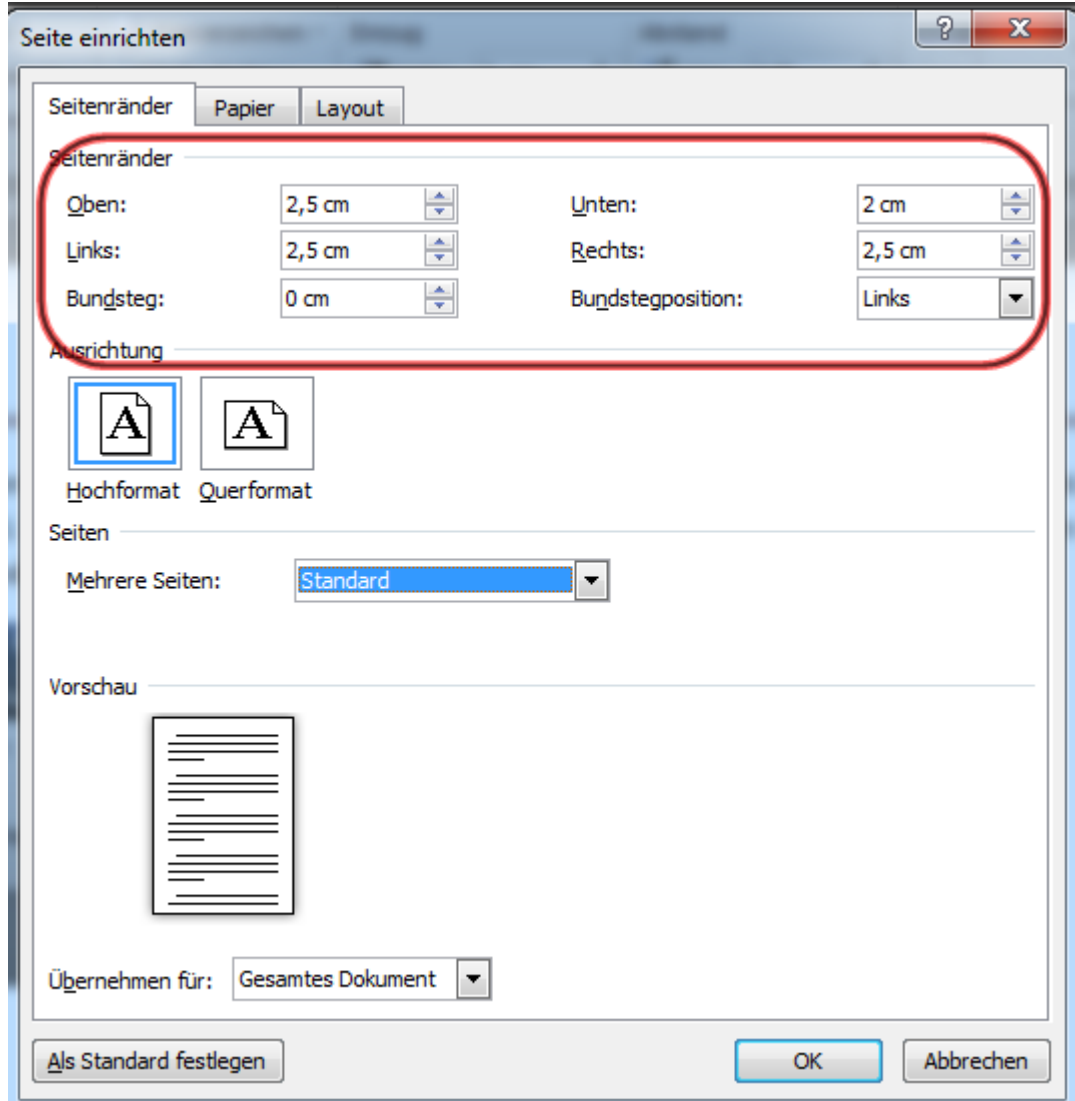

Für ein eBook können die Standarteinstellung beibehalten werden.

**Bitte beachtet, dass bei jeder Änderung, die Ihr an den Seitenrändern in Eurem Dokument vornehmt, das Inhaltsverzeichnis aktualisiert werden muss.**